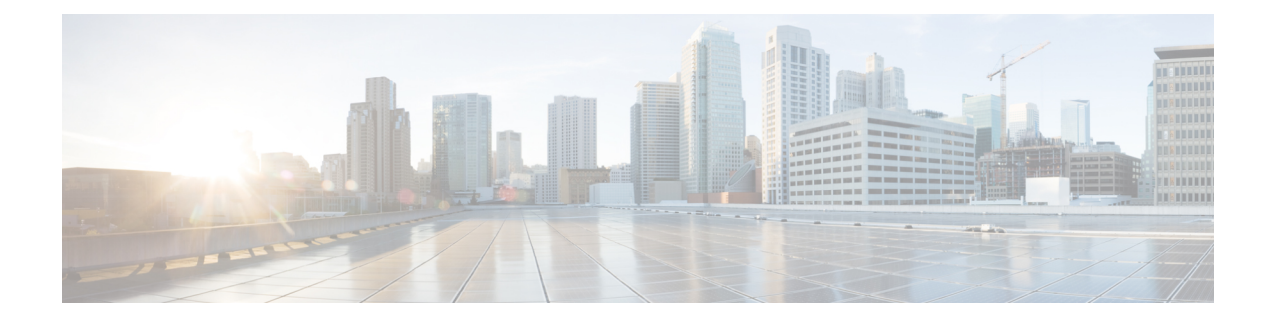

# **End User Phone Addition**

This chapter provides information about adding and configuring end users at the End User, Phone, DN, and LA Configuration window.

- About End User Phone and Device [Addition](#page-0-0) , on page 1
- Add and [Associate](#page-3-0) End User and Phone , on page 4

## <span id="page-0-0"></span>**About End User Phone and Device Addition**

In Cisco Unified Communications Manager Administration, use the **User Management** > **User/Phone Add** Add menu path to configure an end user, a phone, and a line appearance in a single addition.

The End User, Phone, DN, and LA Configuration window in Cisco Unified Communications Manager Administration provides a single window that allows you to perform the basic steps that are required to add a new user and assign the user to a new phone. While you add a new end user and associate the end user with a new phone, you can configure a new directory number (DN) and line appearance (LA) information for the new end phone.

The End User, Phone, DN, and LA Configuration window, which does not allow you to enter existing end users, phones, or directory numbers, adds records of the following types:

- End users
- Phones
- Directory numbers
- Device profiles
- Voicemail profile

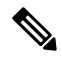

You can modify end user information only if synchronization with an LDAP server is not enabled. To check whether synchronization with an LDAP server is enabled, choose the **System** > **LDAP** > **LDAP** System menu option. In the LDAP System window that displays, ensure that the Enable Synchronizing from LDAP Server check box is not checked. If synchronization is enabled, access to the End User, Phone, DN, and LA Configuration window is blocked. **Note**

Administrators can customize the End User, Phone, DN, and LA Configuration window. Fields in the window have the following check boxes next to them, which you can use to customize those fields:

- Default—Enter a value in the field, then check the Default check box to make that value the default value. Other users can edit the default value, unless the Read Only check box is checked.
- Hidden—Check the Hidden check box to hide the field.
- Read Only—Check the Read Only check box to make the field read only.

To save your customization changes, click the Save Settings button. The customizations are system-wide, so all other users will see customizations that you save.

To display all hidden fields in the window, click the Show Hidden Fields button.

### **User and Device Settings**

<span id="page-1-0"></span>The following table describes the end user and device settings.

#### **Table 1: User and Device Settings**

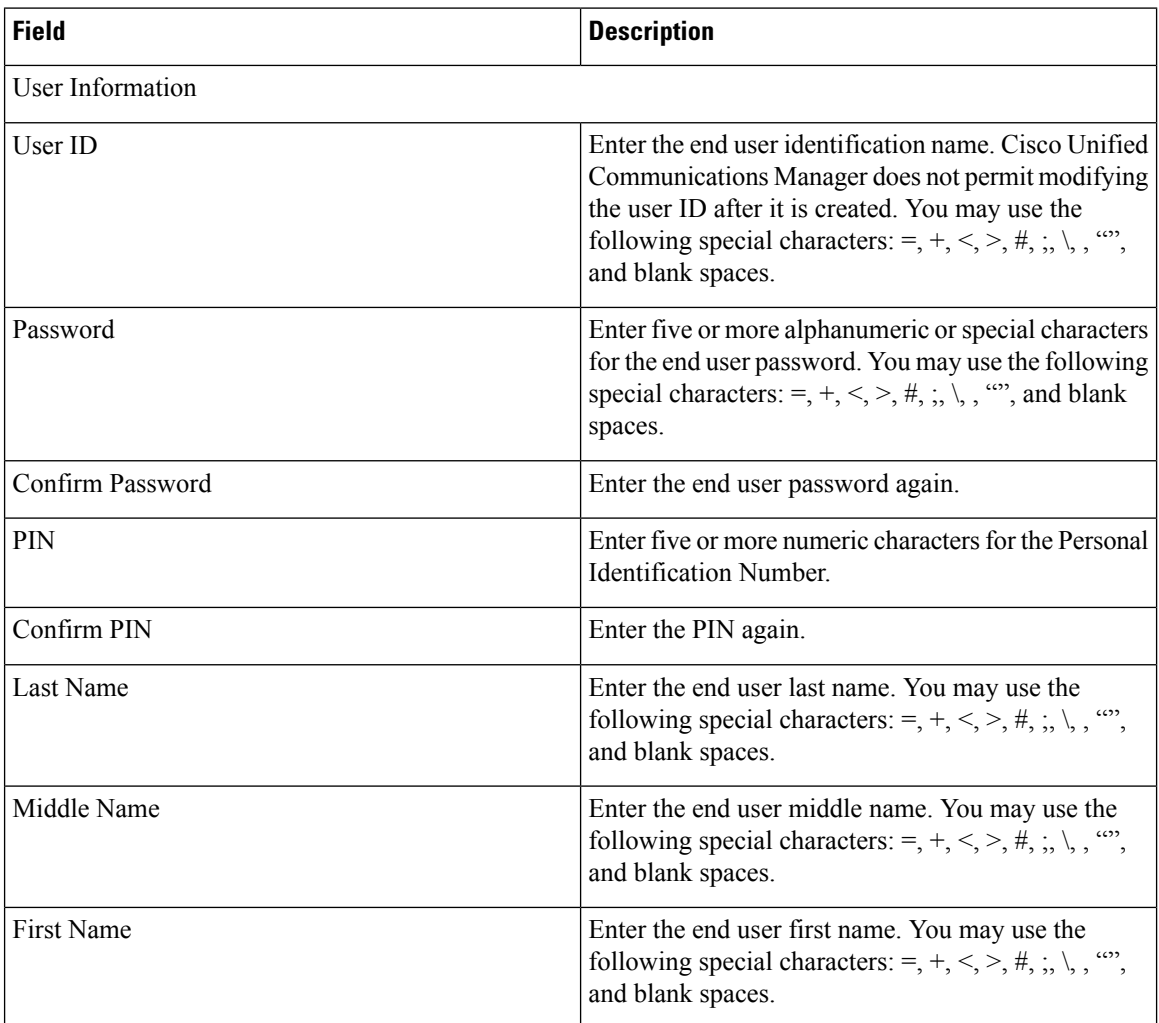

 $\mathbf l$ 

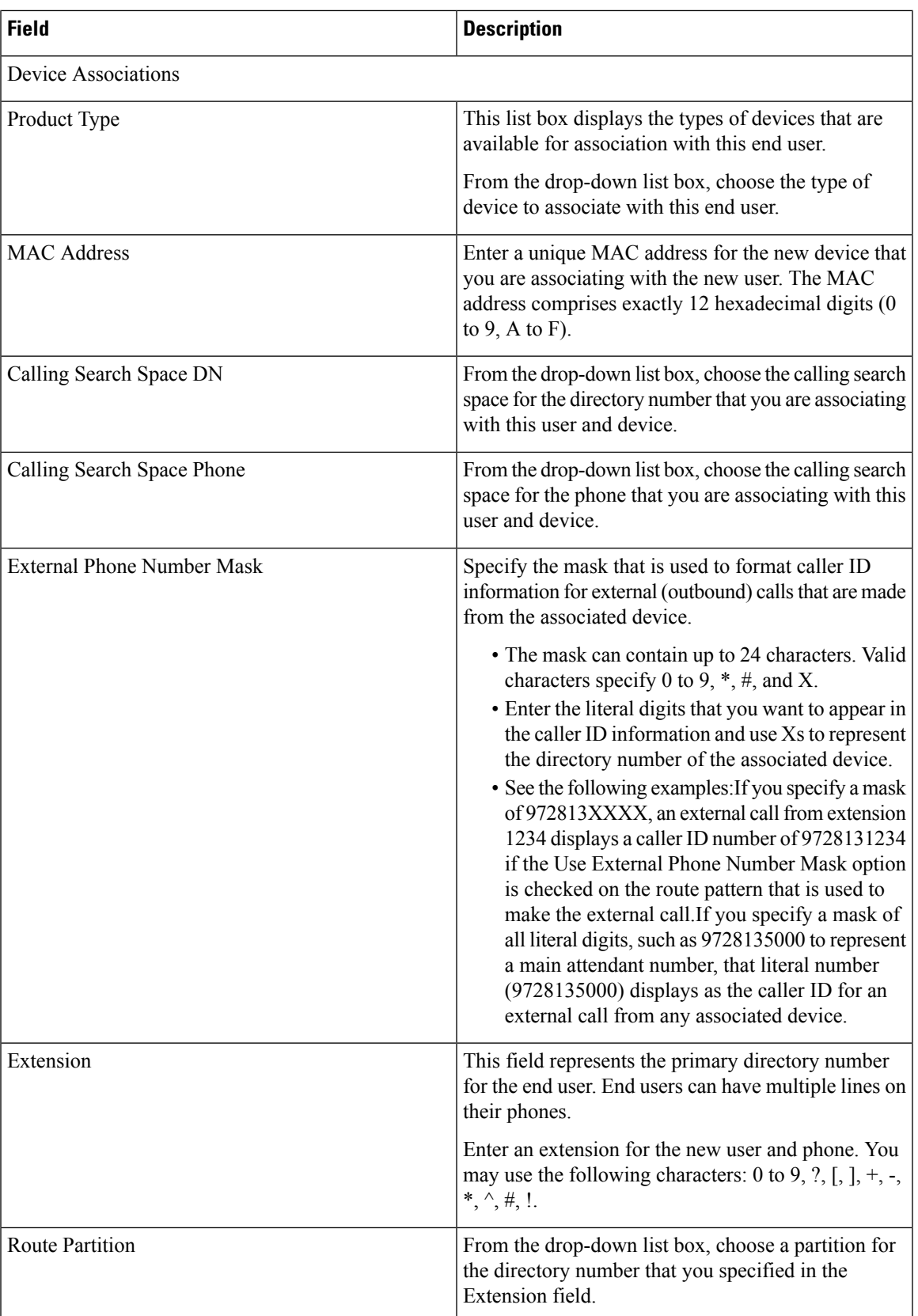

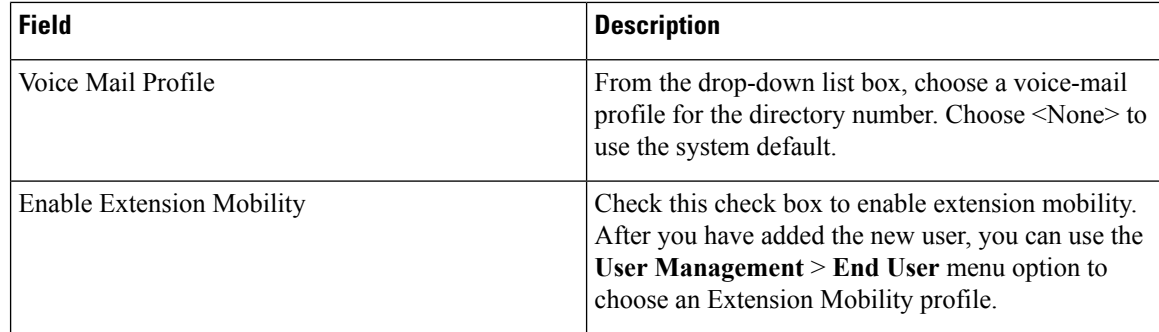

# <span id="page-3-0"></span>**Add and Associate End User and Phone**

The following procedure provides instructions on adding an end user and phone and associating the user and phone with a directory number and device profile.

#### **Procedure**

<span id="page-3-1"></span>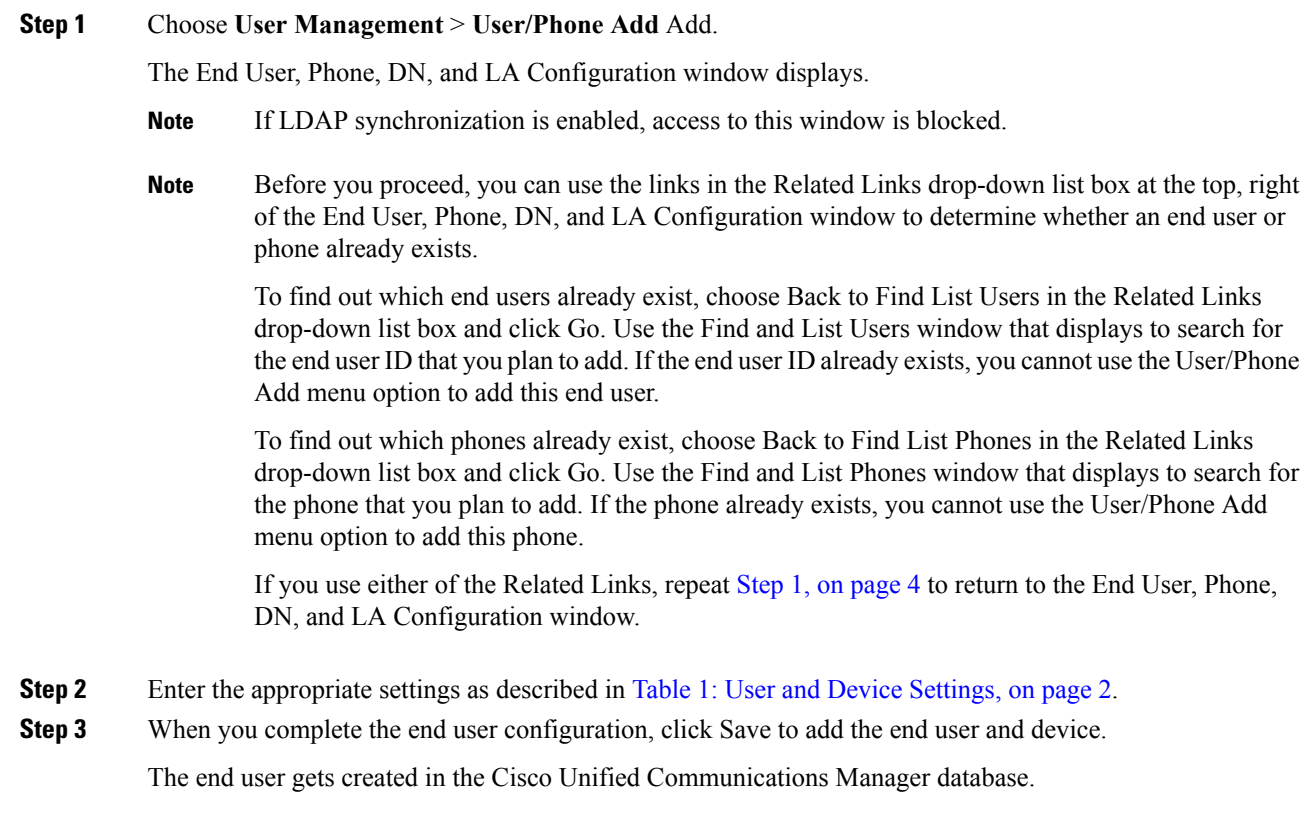